## Cambiar el servidor de correo de Outlook.

El objetivo de este Manual es ayudarle a cambiar la direccion del servidor de correo en caso de ocurrir una caida de enlace que haga que su cliente no reciba los correos ni pueda enviarlos.

A continuacion le indicamos.

Haga clic en Archivo luego clic en Configuración de la cuenta, luego en el menú despegable clic en Configuración de la cuenta.

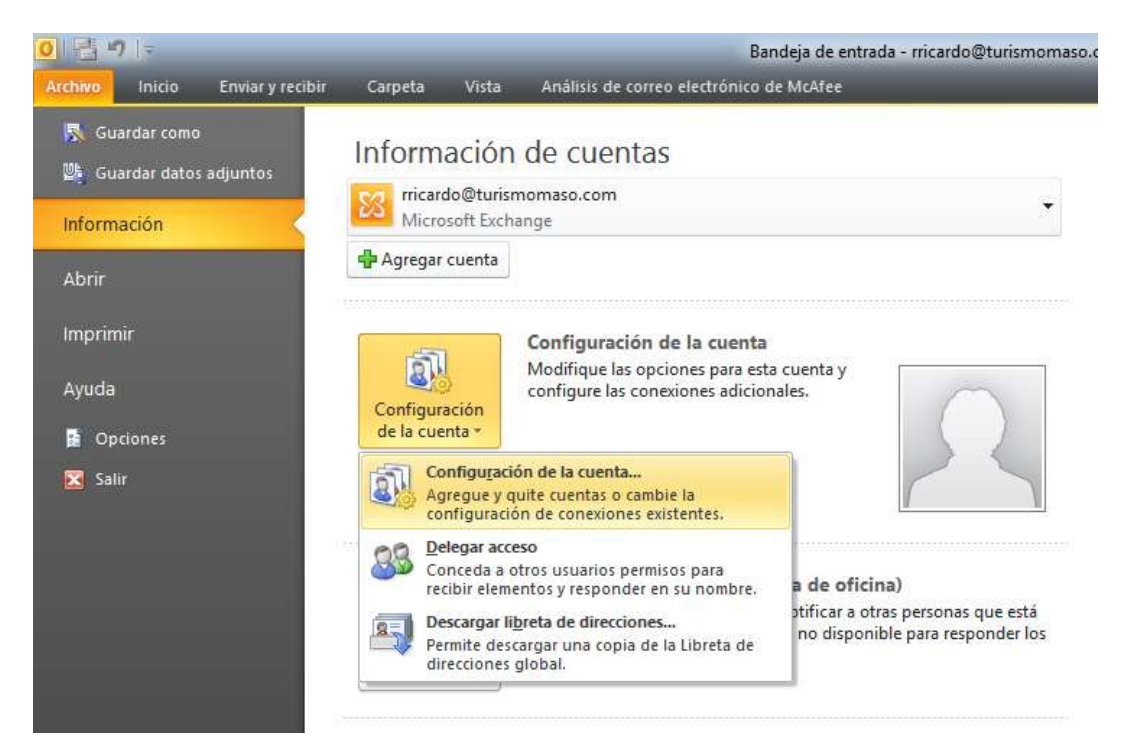

Seleccione las cuentas y haga clic en CAMBIAR.

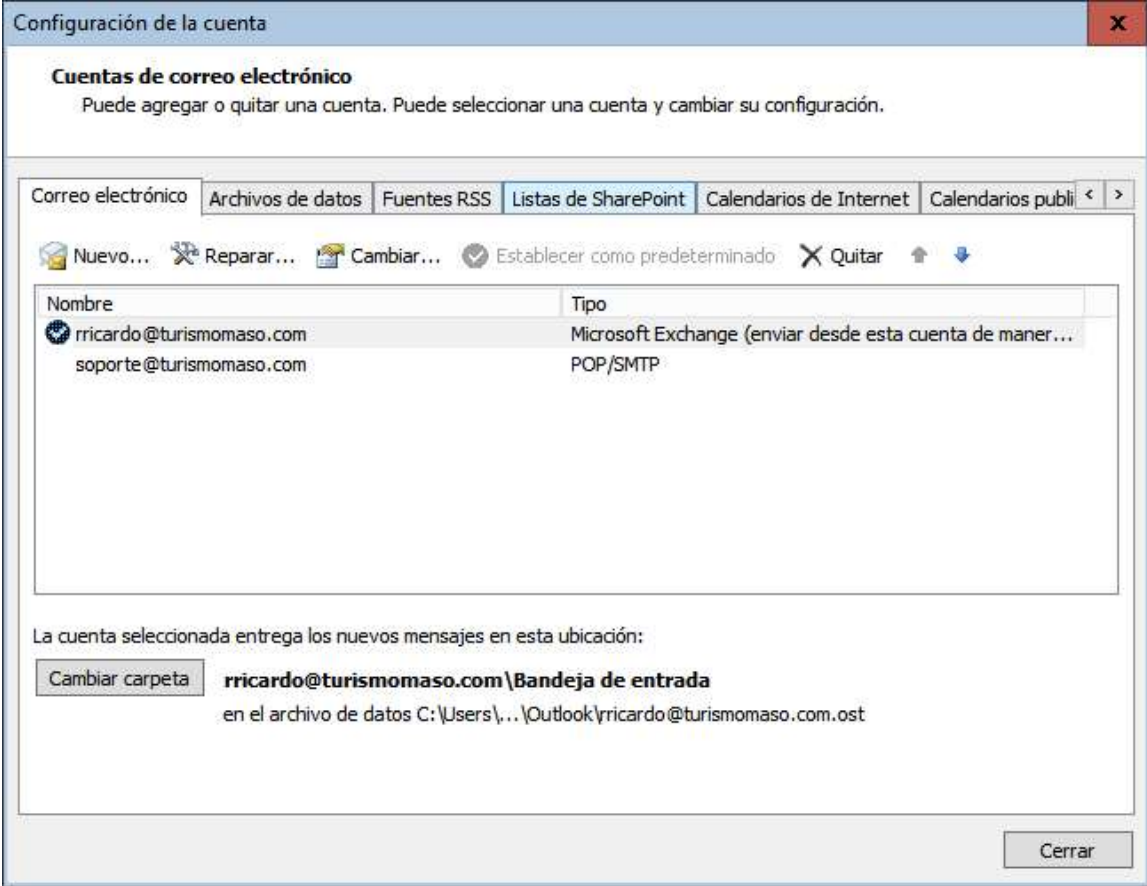

Cambie la dirección del servidor colocando correo1.turismomaso.com en los campos Servidor de Correo Entrante y Servidor de Correo Saliente. Haga clic en más configuraciones.

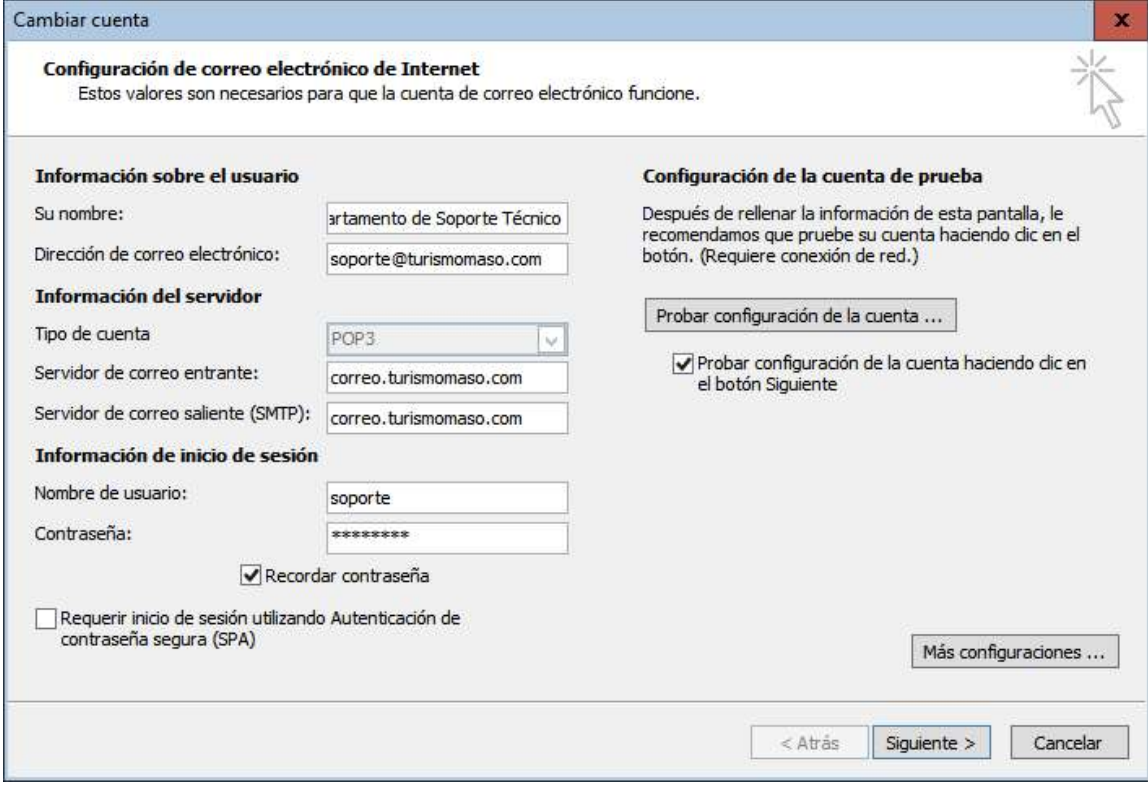

Seleccione Avanzadas y cambie el puerto del Servidor de Salida a 26. Haga clic en Aceptar, luego en Siguiente y luego en Finalizar. Clic en Cerrar y cierre el Outlook, espere 1 min y ejecute de nuevo. Si el problema persiste, reinicie el equipo.

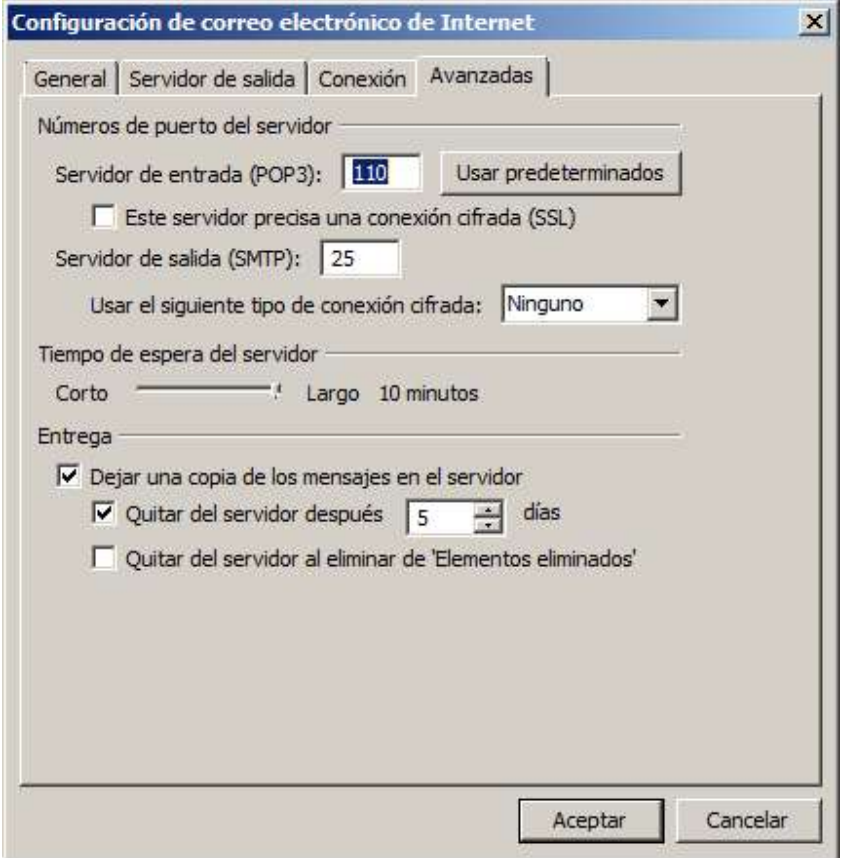